### **English Manual**

# User Manual / Instructions For Use Fig: A Playtient Journey

| Purpose                         | 1  |
|---------------------------------|----|
| Important information           | 1  |
| Unique Device Identifier        | 2  |
| Intended use                    | 2  |
| Technical requirements          | 3  |
| INSTRUCTIONS FOR USE            | 3  |
| Create an account               | 3  |
| Set medication                  | 4  |
| Invite your team                | 7  |
| Download the app on iOS         | 8  |
| Download the app on Android     | 9  |
| Start the app                   | 10 |
| Connect to Apple Health on iOS  | 10 |
| Enable step counter on Android  | 12 |
| Allow reminders                 | 13 |
| Notifications                   | 14 |
| Log medication dose in reminder | 15 |
| Frequently Asked Questions      | 15 |
| Contact                         | 15 |

#### **Purpose**

This user manual contains information on how to use the app Fig: A Playtient Journey (further referred to as "Fig").

#### Important information

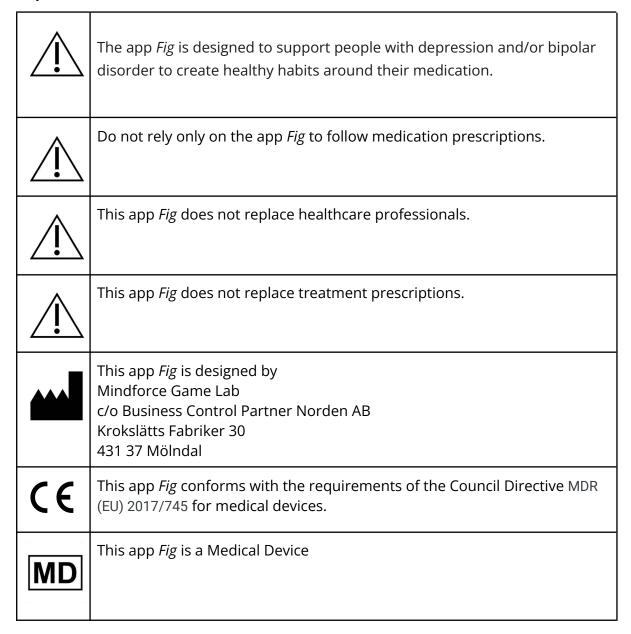

#### **Unique Device Identifier**

UDI-DI: 07350138920002

#### Intended use

The app *Fig: A Playtient Journey* is designed to support patients living with depression and/or bipolar disorder through medication reminders and tracking of activities that aim to improve health outcomes.

Patient sets a reminder function and has the option to play the game. Patients can choose to share information to external parties via the application. The app is intended to be used on a mobile device on a daily basis. The app is used per request of the patient and is distributed via defined digital platforms.

The product brings together established methods from gamification and reminder functions to support compliance of medication for bipolar and depressive patients.

#### **Technical requirements**

The app *Fig: A Playtient Journey* is designed to run on Android phones (with the mobile operating system Android version 6 or higher) and Apple iPhone phones (iPhone 7 or newer with the mobile operating system Apple iOS version 12 or higher).

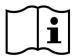

### **INSTRUCTIONS FOR USE**

To get started with the app, follow the steps:

### Create an account

#### Step 1. Create an account

#### Go to

https://playtient.mindforcegamelab.com/ Create an account and log in.

For security reasons, your password needs to be at least 8 characters long, including an uppercase, a number and a special symbol like !@#%&/()\$?\*=+

**Please write down your password** and keep it in a safe place.

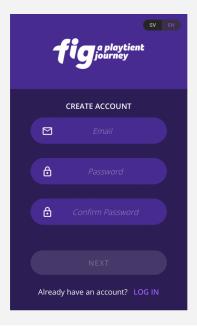

# Step 2. Follow the instructions on the Welcome page

Follow the steps by pressing the button on each step to go to that action.

**Note!** You need to have a *valid license* activated and your *medication set* before you can download and play the game.

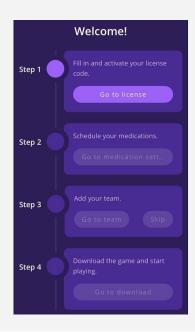

### Set medication

# Step 3: Schedule your medication doses

As part of your account creation, you are asked to set your medication and reminder.

To **schedule a new medication dose** press the (+) button.

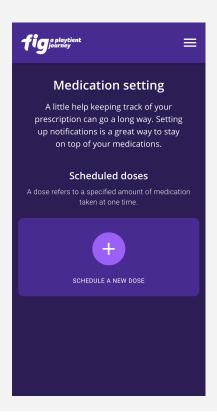

### Step 4: Set time and day for your reminder

- **1. Set a time** when you need to take your prescribed medication(s). The time you select will be the time you receive your first reminder.
- **2. Set your second reminder**. The time refers to how long after the first reminder you want to get a second reminder if you haven't interacted with the first one .
- **3. Select which days** you take medication(s) at this time.
- 4. Press "Next" button.

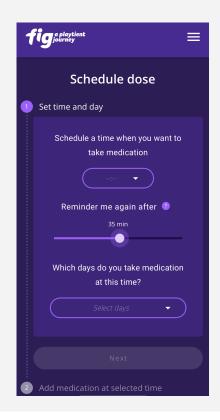

# Step 5: Add the medication(s) that you take at selected time and day(s)

#### Fill in:

- Medication name
- The strength of the medication
- **The number of tablets** that you take of that medication at the selected time and day(s).

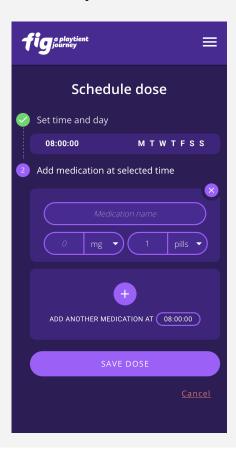

# Step 6: Add another medication to the same time and day(s)

To **add another medication** at the selected time and day(s) press the (+) button.

**Note!** You have to have at least one medication set to be able to save the dose.

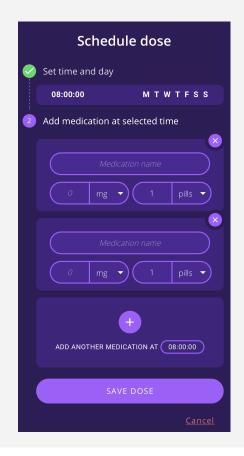

To go back and **change time and day(s)** you can press the field with time and day(s). And then repeat from Step 4.

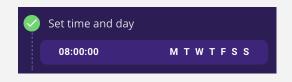

To cancel the current dose setting press "Cancel" to go back to the Medication setting overview.

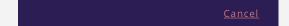

### **Step 8: Save your scheduled dose**

When you are **done** press the "save dose" button to continue to the Medication setting overview.

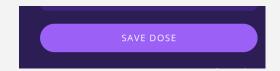

**To schedule a new medication dose**, save the current one and start again from Step 3.

### **Invite your team**

#### Step 9. Invite team member

Press "Invite team member" to invite a member to your team. This can also be done inside the app later on.

**Note!** Inviting team members are voluntary. Your team will receive an email if you do not use the app or interact with the notifications for 72 hours, or answer "Skip dose" for three consecutive doses.

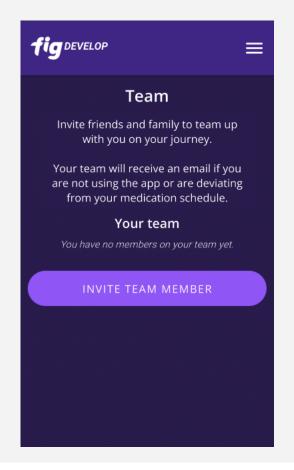

### Step 10. Send invite

Enter your team member's email address and write an optional message in the invitation.

**Note!** The team function is still under construction. Currently you cannot invite a team member whose email already is connected to a Fig account.

Press "Send invite" to send the invitation. The person will receive an invitation by email and you can see in the app or in the web portal when the invitation has been accepted.

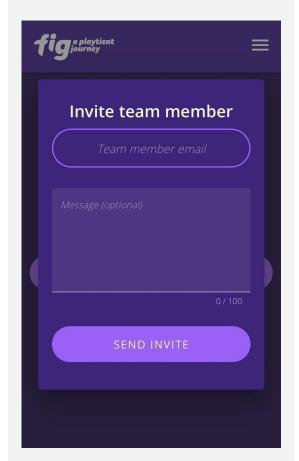

### Download the app on iOS

# Step 11a. Access the download page

Press "Go to download" and on the next page press "Download for iOS".

**Note!** Second button will take you to the app distribution service Testflight.

If you are doing the sign up on a computer you can scan the QR code with your phone camera to get to the app distribution service TestFlight.

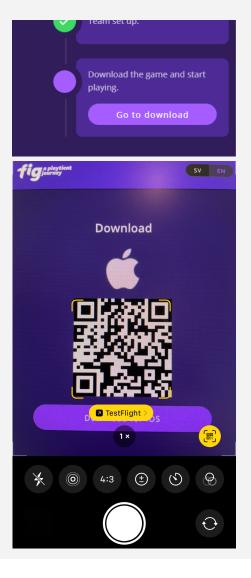

# Step 12a. Download app from TestFlight

If you do not have TestFlight installed on your phone, you will have to download that first.

Then follow the instructions and install Fig.

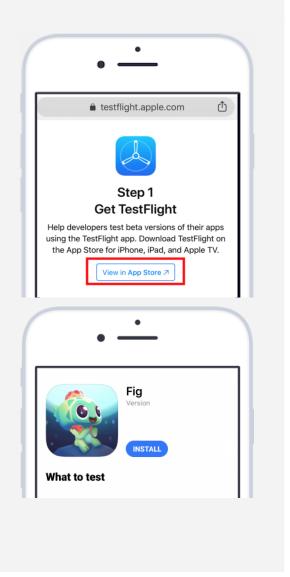

### Download the app on Android

# Step 11b. Access the download page

Press "Go to download" and on the next page press "Download for Android".

**Note!** Second button will take you to the app distribution service Firebase.

If you are doing the sign up on a computer you can scan the QR code with your phone camera to get to the app distribution service Firebase.

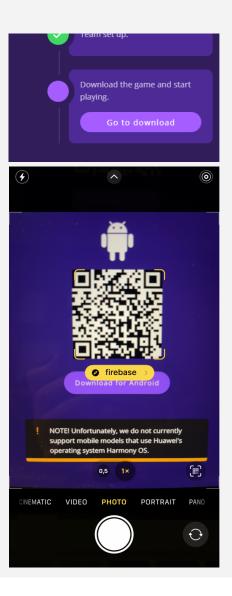

### Step 12b. Download app from Firebase

- Enter your email address an email from Firebase will arrive immediately
- Open the email from Firebase on your mobile phone and follow the instructions provided.
- Sign in with a Google account (you only need the Google account for accessing the Fig app via Firebase)
- Press "Download" to install Fig

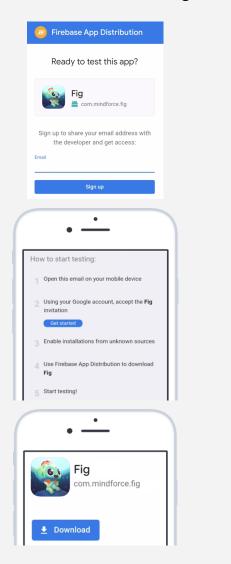

### Start the app

### Step 13. Choose language

Choose if you want to play with Swedish or English.

**Press the language** and then "Start" to continue.

**Note!** You will also be able to change language later in the game inside Settings.

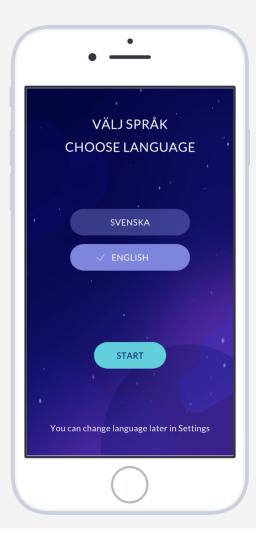

### Step 14. Sign in to the app

Sign in by entering the login credentials for the account you created earlier.

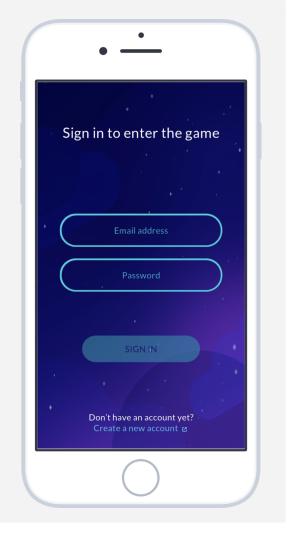

### **Connect to Apple Health on iOS**

### Step 15a. Select "Connect to Apple Health"

The game will ask you to connect to Apple Health. Press "Connect to Apple Health".

**Note!** If you press "Skip step" the app will not be able to measure your physical activity and sleep data will have to be put in manually.

You can later reach Apple Health through "Settings" inside the app and the connection you can check in the app settings inside Apple health.

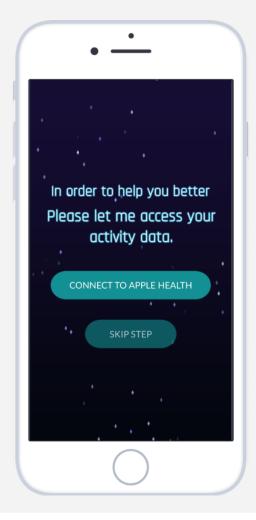

#### Step 16a. Select "Allow"

Make sure the toggle switches for Steps and Sleep are on (green), and then press "Allow" in the right upper corner.

**Note!** If you press "Don't Allow" the app will not be able to measure your physical activity and sleep data will have to be put in manually.

You can later only reach these toggles in the app settings inside Apple health.

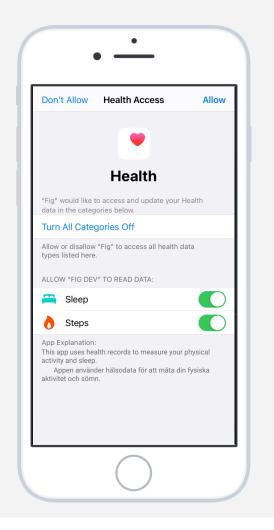

### **Enable step counter on Android**

# Step 15b. Select "Enable step counter"

The game will ask you to enable a step counter.

**Note!** If you press "Skip step" the app will not be able to measure your physical activity.

You can later reach the step counter connection through "Settings" inside the app.

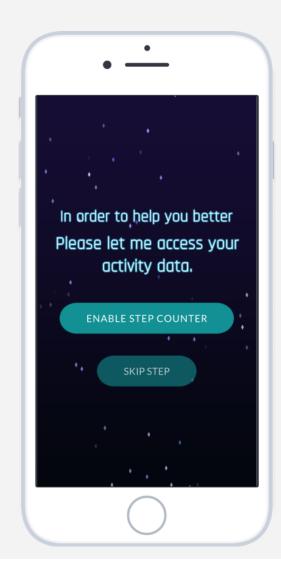

### Step 16b. Select "Allow"

Press "Allow" on the popup message to enable the step counter (this popup will not show if you have the operating system Android 10 or older).

**Note!** If you press "Don't Allow" the app will not be able to measure your physical activity.

You can later reach the step counter connection through "Settings" inside the app.

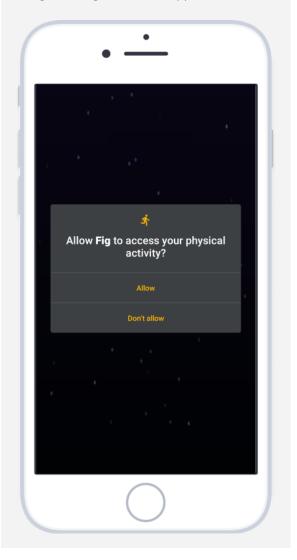

### **Allow reminders**

### Step 17. Select "Allow Notification"

The game will ask you to allow notifications. Press on the "Allow Notifications" button.

**Note!** If you press "Don't Allow" you will not get your medication reminders. This also applies to if you disable notifications in the app settings.

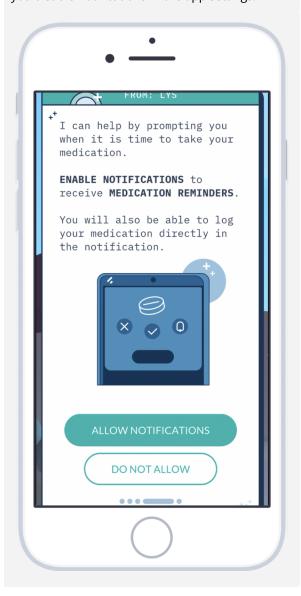

### Step 18. Select "Allow"

Press "Allow" on the popup message (this step is only for iOS).

**Note!** If you press "Don't Allow" you will not get your medication reminders. This also applies to if you disable notifications in the app settings.

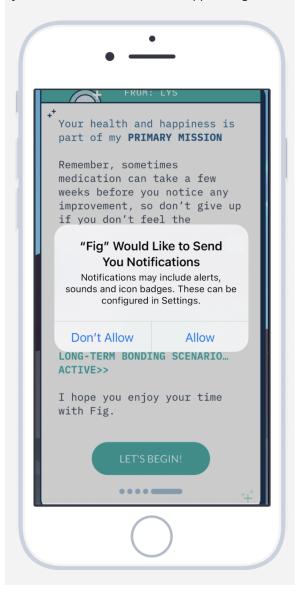

### **Notifications**

#### Step 19. Receive notification

At the set reminder time, you will receive a notification on your phone to remind you to take your prescribed medication.

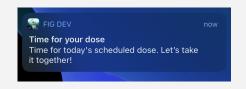

#### Step 20. Expand the notification

To reveal the expanded version and additional features:

- for Android: Press the notification
- for iOS: Press and hold on the notification

If you have an older operating system than iOS 15 you can also swipe left and press "View".

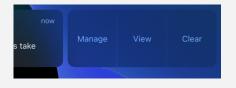

### Log medication dose in reminder

### Step 21. Expanded notification

The expanded notification allows you to respond directly in the notification, without opening the game.

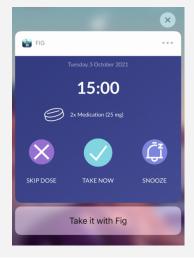

# Step 22. Respond to reminder inside notification

Select a response inside the notification. There are 4 options:

**Take it with Fig**: opens the game and prompts you to take your medication with Fig inside the game.

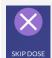

**Skip dose:** saves that you have not taken your medication dose.

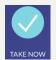

**Take now**: saves that you have taken your medication dose.

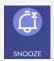

**Snooze:** reschedules the notification to be sent again after 15 minutes.

### **Frequently Asked Questions**

We have collected questions and answers about the game in our Help Center <a href="https://mindforcegamelab.atlassian.net/servicedesk/customer/portals">https://mindforcegamelab.atlassian.net/servicedesk/customer/portals</a>.

In the Help Center you can search for the question you have or a problem you are experiencing and read our help articles. You can also submit new questions to us.

### **Contact**

If you encounter any problems or need support please contact us at: <a href="mailto:support@mindforcegamelab.com">support@mindforcegamelab.com</a>

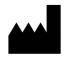

Legal manufacturer:

Mindforce Game Lab c/o Business Control Partner Norden AB Krokslätts Fabriker 30 431 37 Mölndal